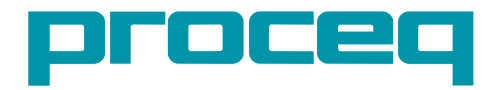

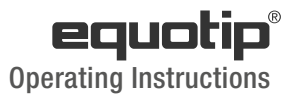

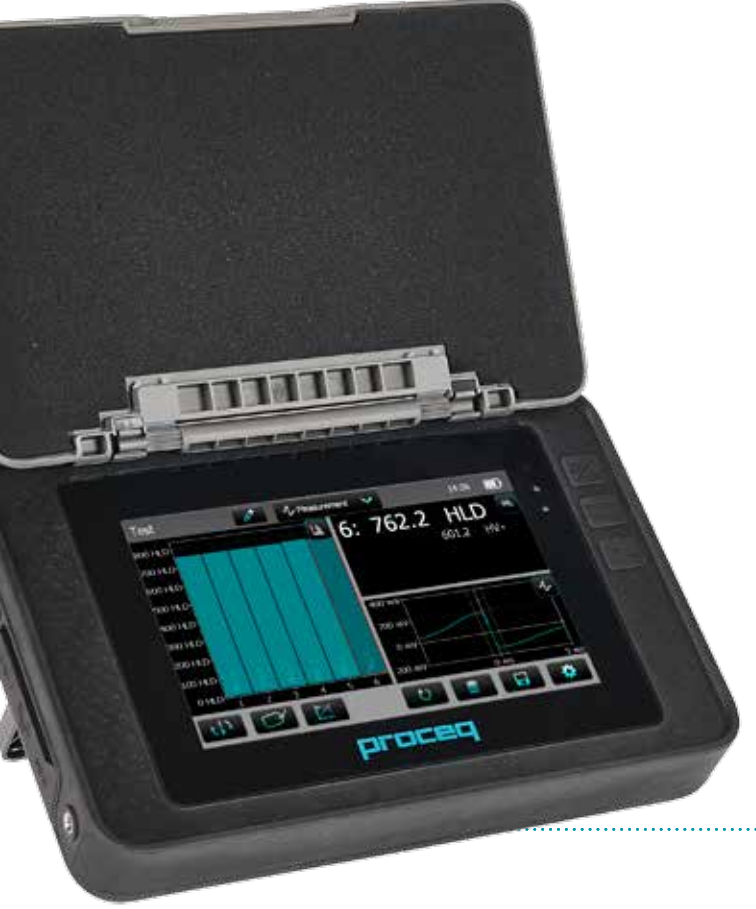

**Swiss Precision since 1954** 

# **Table of Contents**

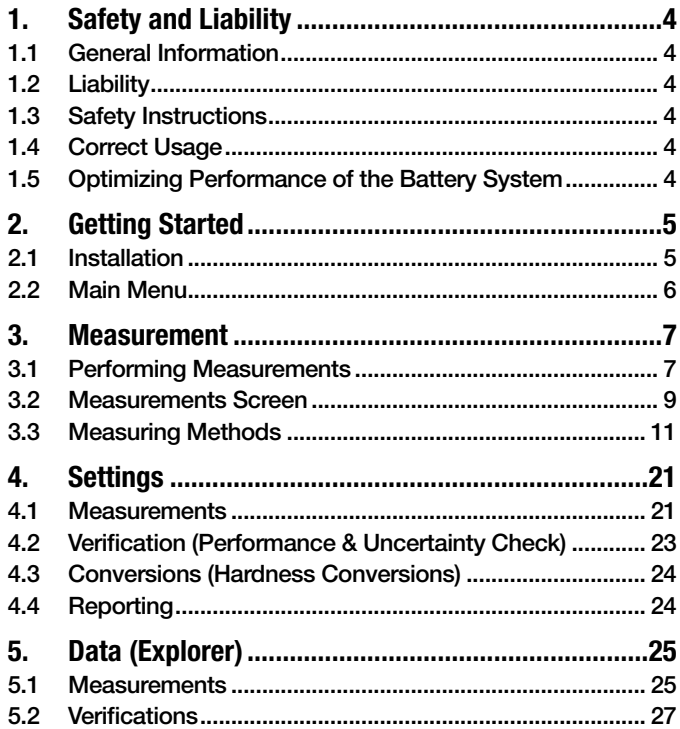

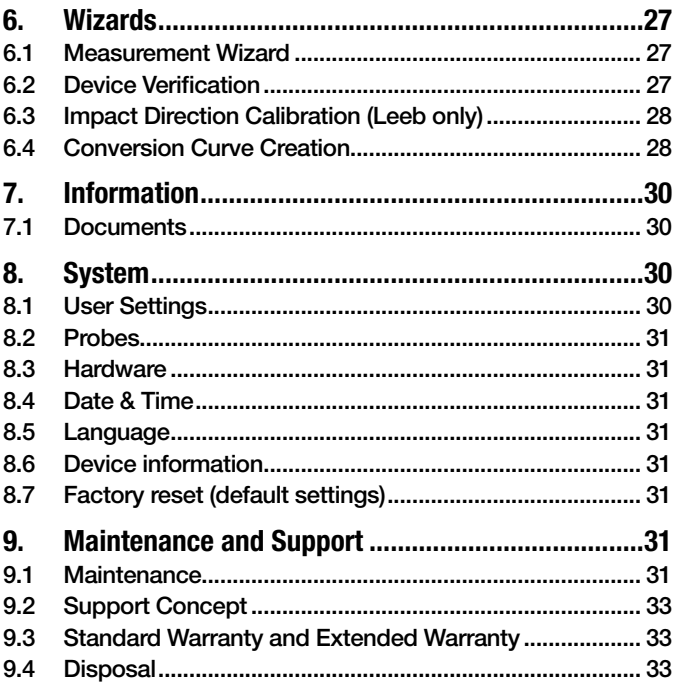

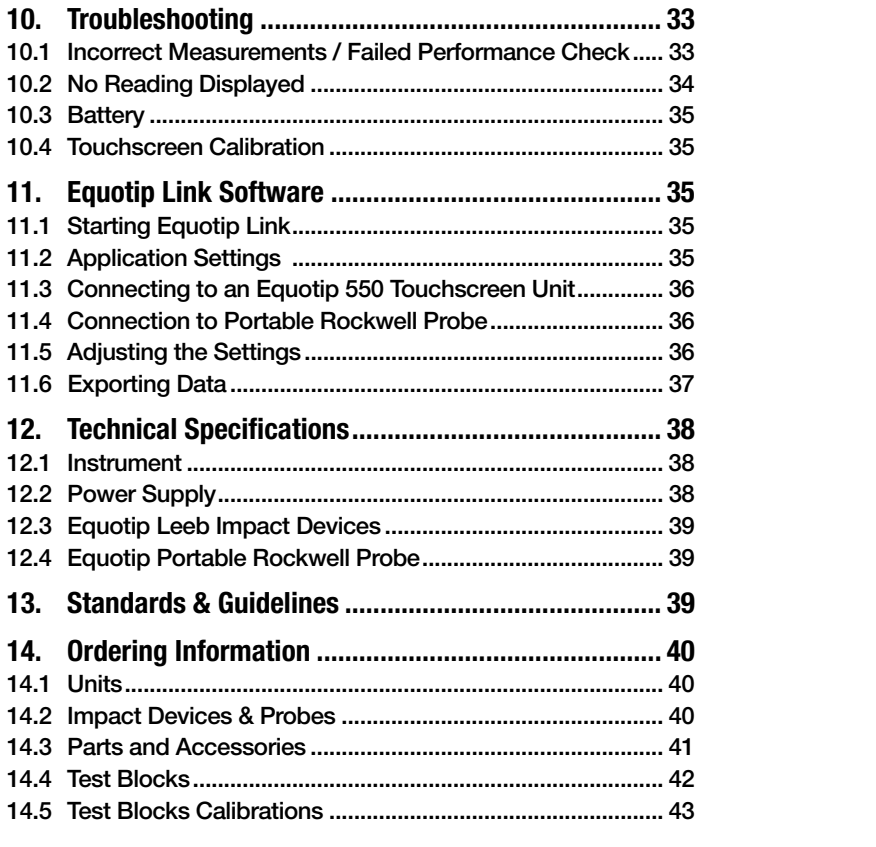

# **1. Safety and Liability**

### **1.1 General Information**

This manual contains important information on the safety, use and maintenance of the Equotip 550. Read through the manual carefully before the first use of the instrument.

### **1.2 Liability**

Our "General Terms and Conditions of Sales and Delivery" apply in all cases. Warranty and liability claims arising from personal injury and damage to property cannot be upheld if they are due to one or more of the following causes:

- Failure to use the instrument in accordance with its designated use as described in this manual.
- Incorrect performance check for operation and maintenance of the instrument and its components.
- Failure to adhere to the sections of the manual dealing with the performance check, operation and maintenance of the instrument and its components.
- Unauthorised modifications to the instrument and its components.
- Serious damage resulting from the effects of foreign bodies, accidents, vandalism and force majeure.

All information contained in this documentation is presented in good faith and believed to be correct. Proceq SA makes no warranties and excludes all liability as to the completeness and/or accuracy of the information.

## **1.3 Safety Instructions**

The equipment is not allowed to be operated by children or anyone under the influence of alcohol, drugs or pharmaceutical preparations. Anyone who is not familiar with this manual must be supervised when using the equipment.

- Carry out the stipulated maintenance properly and at the correct time.
- Following completion of the maintenance tasks, perform a functional check.

### **1.4 Correct Usage**

The instrument is only to be used for its designated purpose as described herein.

- Replace faulty components only with original replacement parts from Proceq.
- Accessories should only be installed or connected to the instrument if they are expressly authorized by Proceq. If other accessories are installed or connected to the instrument then Proceq will accept no liability and the product quarantee is forfeited.

### **1.5 Optimizing Performance of the Battery System**

When it is first completely discharged and then completely recharged.

# **2. Getting Started**

The Equotip 550 is typically used for testing the hardness of metallic surfaces. The user has a choice to select either Leeb rebound or the Portable Rockwell principle, see chapter "3.1 Performing Measurements".

In combination with the Equotip Leeb Impact Device U the instrument is used to test the roll hardness of paper, film or foil rolls.

### **2.1 Installation**

To install the Battery into the Equotip 550 Touchscreen Unit, lift the stand as shown, insert the battery and fasten it in place with the screw.

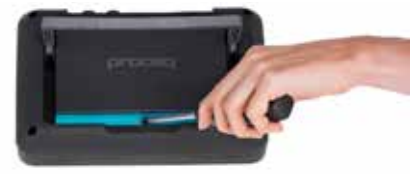

#### **Figure 1:** Insert Battery

There are three status LEDs on the right side of the display. The middle light is the power indicator which is red when charging and turns to green when battery is fully charged. The lower LED is used for application specific notification.

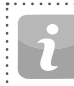

NOTE! Only use the battery charger provided for charging.

- A complete charge requires  $<$  9 h (Instrument not operating)
- Charging time is much longer if the instrument is in use.
- An optional Quick Charger (Part No. 327 01 053) can be used to charge a spare battery or to charge the battery outside of the instrument. In this case it takes  $< 5.5$  h for a complete charge.

 $\degree$  2015 Proceq SA 5

#### **Buttons**

On the upper right of the unit there are three buttons:

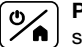

**Power On/Off** – Press to power on or to return to the home screen. Press and hold to power off.

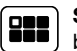

**Soft Key** – Switches in and out of full screen view or toggles between the actual screen and the last viewed pdf document (eg. Operating Instructions).

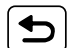

**Back Button** – Returns to previous screen.

### **Energy Saving**

Energy saving may be programmed as desired under System/Power settings, see chapter "8.3 Hardware".

#### **Connections**

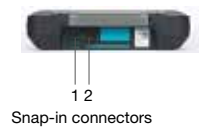

**Figure 2:** Connections

**For Leeb Impact Devices** use the Snap-in connector 1.

**For the Portable Rockwell Probe** use the USB Host connector.

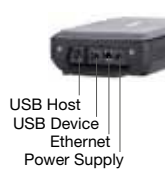

**USB Host:**  Additionally connect a mouse, keyboard or USB stick. **USB Device:**  Connect to PC. **Ethernet:**  Connection to network. **Power Supply:**  Connect the power supply through this connection.

## **2.2 Main Menu**

On start up the main menu is displayed. All functions may be accessed directly via the Touchscreen. Return to the previous menu by pressing the back button or the return icon (arrow) at the top left corner of the Touchscreen.

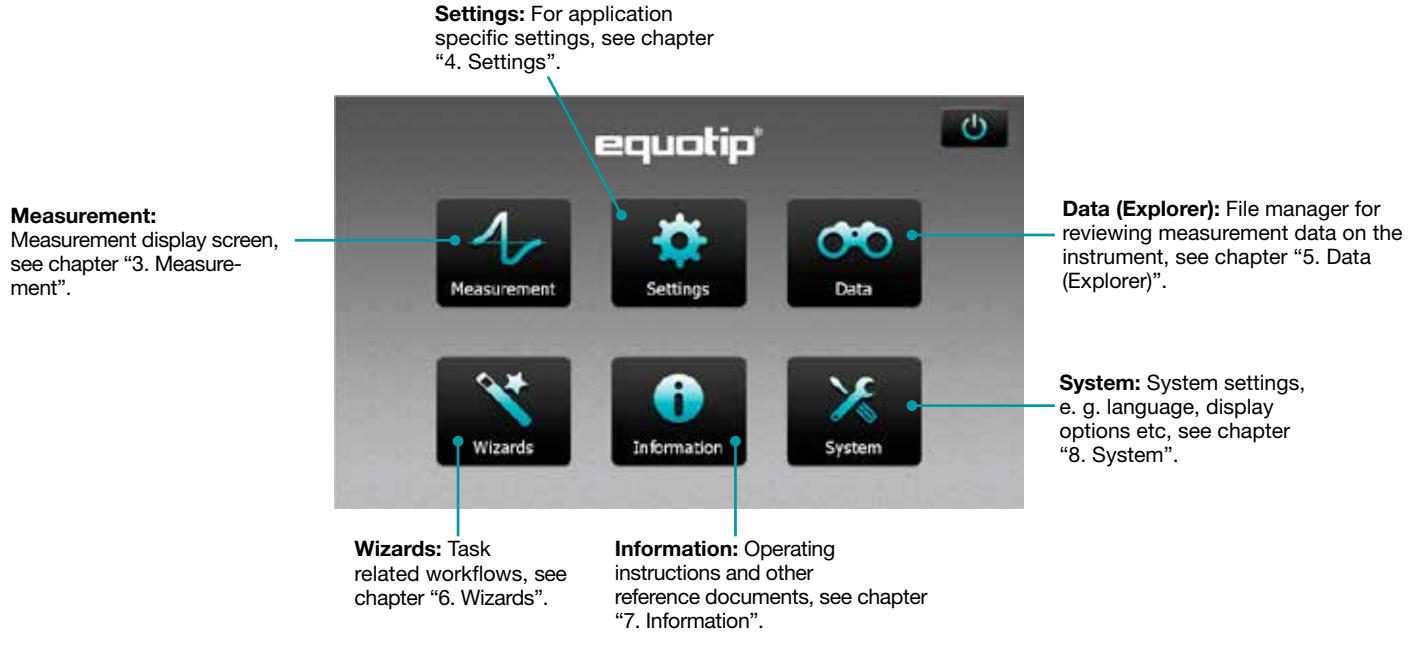

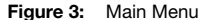

## **3. Measurement**

### **3.1 Performing Measurements**

### **3.1.1 Leeb Testing Procedure (except Leeb U)**

Select automatic compensation for impact direction "Automatic", see chapter "3.2.1 Controls". If "Automatic" is not allowed, set the impact direction ( $\downarrow$   $\rightarrow$   $\rightarrow$   $\uparrow$   $\uparrow$ ). The Equotip Leeb Impact Devices DL doesn't support automatic mode. The impact direction must be selected manually. Select the appropriate material group, hardness scales and number of impacts per measurement series. For more information see chapter "4. Settings". Conduct impacts by cycling through "load, position and trigger" mechanism:

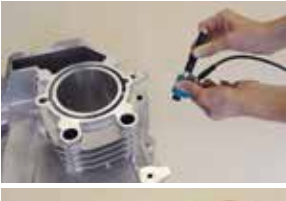

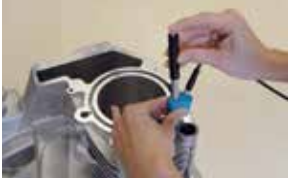

**Figure 4:** Leeb Testing Procedure

- 1. **Load** the impact device while not in contact with the test piece – by holding it firmly with one hand and sliding the loading tube with the other hand until contact is grabbed by the clutch.
- 2. **Position** the support ring on the test piece. Take particular care to fully position the support ring on the test piece, but not coinciding with a previous test indentation.
- 3. To **trigger** an impact, press the trigger button to release the impact body. To perform another impact, repeat this cycle.

After the last of the impacts is performed, the hardness average and further statistics of the measurement series are displayed.

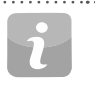

NOTE! Make sure the loading tube is allowed to slowly return back to the starting position. Do take care so the loading tube does not spring back uncontrolled, which may result in permanent device damage.

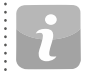

NOTE! If possible, follow the standard practice of Leeb rebound hardness testing as described in the standards DIN 50156-1 (metallic materials), ASTM A956 (steel, cast steel and cast iron only), or other applicable standards. If these are not available, the user is recommended to average a minimum of  $n = 3$  impacts at an indentation distance of 3 to 5 mm (0.12 to 0.20") for each location of the sample that shall be tested.

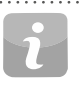

NOTE! Do not carry out an impact in an area that has already been deformed by another impact. Also, do not load the device when it is already positioned in the new test location, since the material under the device may be affected through prior stress, and the catch chuck of the device may get damaged.

### **3.1.2 Portable Rockwell Testing Procedure**

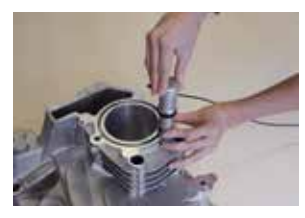

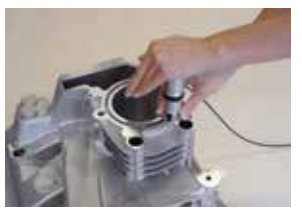

- 1. **Place** the probe on the sample to test. For flat surfaces the standard foot is most suitable. For cylindrical objects it is recommended to use one of the special feet. For locations difficult to access a tripod foot can be used. See chapter "14. Ordering Information" for more details.
- 2. **Press** the probe slowly but firmly against the surface to perform the measurement. Suppress vibrations as much as possible, and follow the instructions on the screen.
- 3. **Release** the probe when the instrument says so. Again, this movement has to be done in a controlled manner. If the probe is released too fast, a warning will be shown and the measurement should be repeated.

**Figure 5:** Portable Rockwell Testing Procedure

### **3.1.3 Leeb U Testing Procedure**

The Equotip 550 Leeb U enables the user to quickly and precisely diagnose roll imperfections, hardness inconsistencies and uneven winding, thereby preventing problems for printing and converting operations.

With Equotip Impact Device Leeb U automatic impact direction mode is not supported and the user must select the appropriate impact direction manually (90° down, 45° down, 0°).

As for roll hardness testing no conversion curves are used, no material group has to be selected.

Conduct impacts by cycling through "position and trigger".

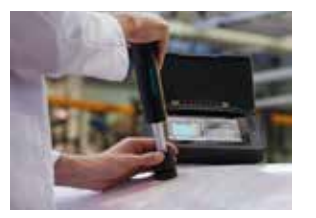

- 1. **Position** the probe on the roll to be tested. Make sure to fully position the support ring on the roll to ensure an impact perpendicular to the test surface.
- 2. While holding the impact device firmly with two hands, slide the loading tube smoothly down to load and **trigger** an impact.

Move the impact device to the next point on the roll and repeat.

**Figure 6:** Leeb U Testing Procedure

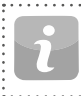

NOTE! Some features mentioned in this Operating Instructions are specifically addressing metal hardness testing applications and therefore not available for Equotip Leeb U.

### **3.2 Measurements Screen**

### **3.2.1 Controls**

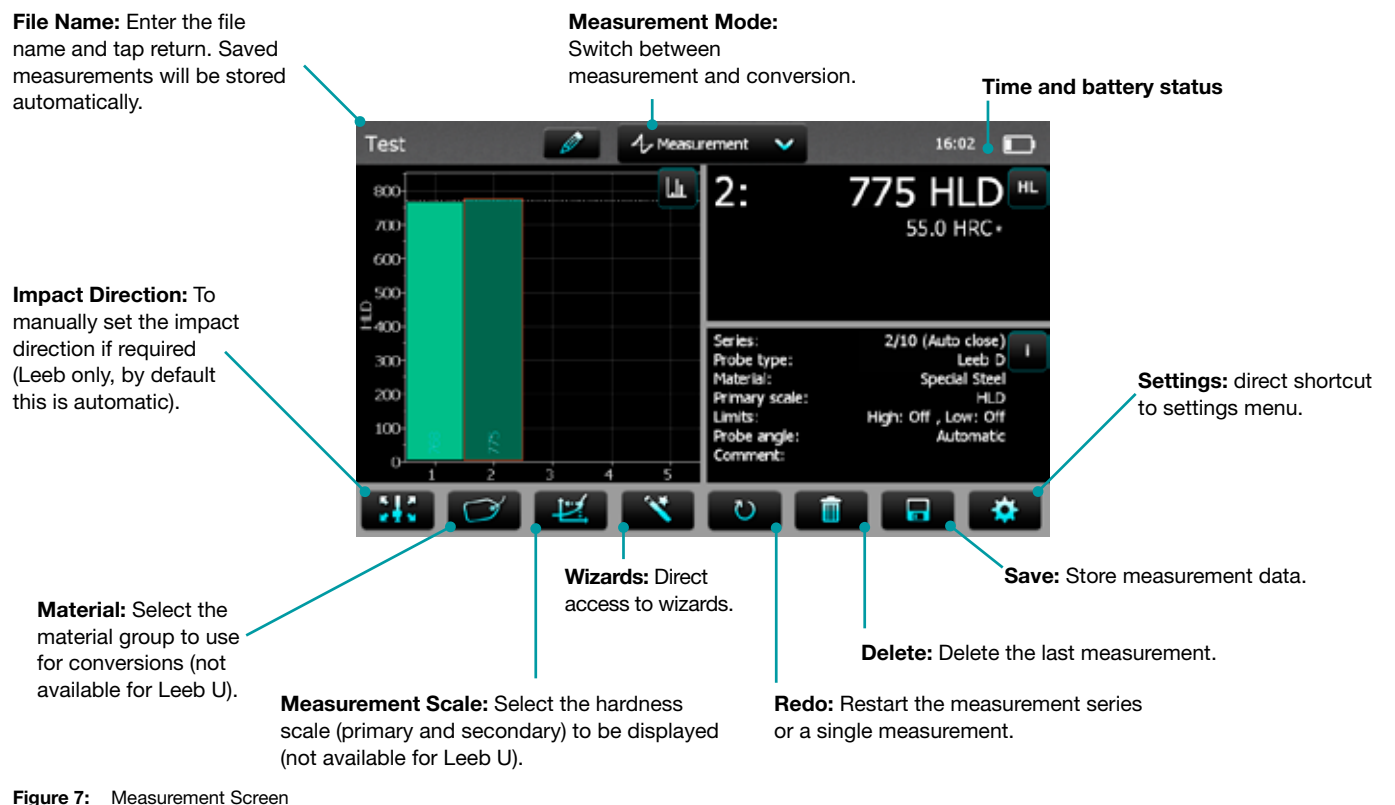

© 2015 Proceq SA 9

#### **3.2.2 Measurement Views**

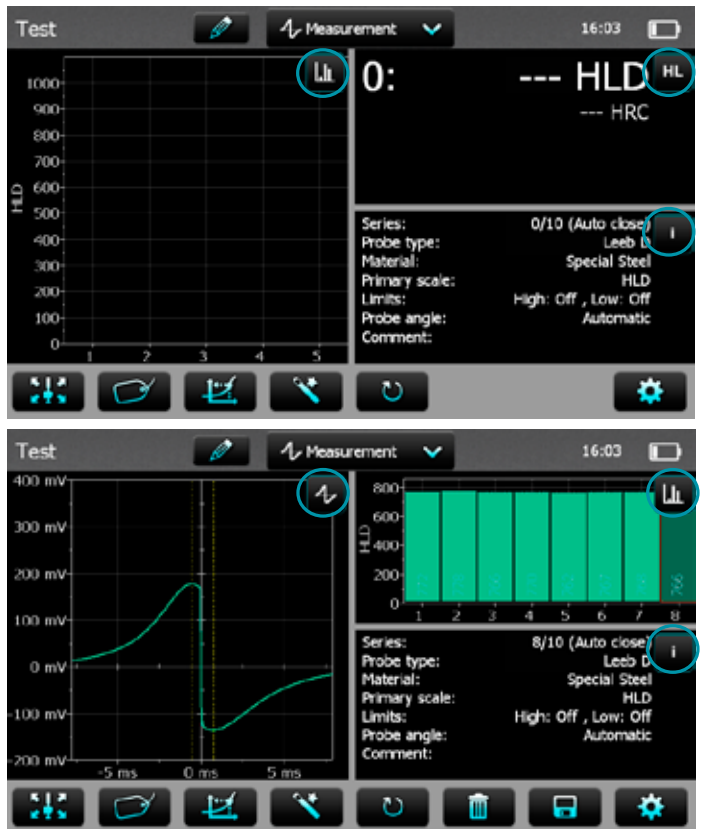

Equotip 550 is fully customizable as a device and can display three different measurement views simultaneously. Each view can be switched to meet the user's requirements by simply clicking on the icon related to the particular display at the top right corner of each screen.

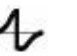

Σ

 $\pm$ 

lh

 $\overline{\phantom{a}}$ ≔

HL

**Signal View:** Display the probe signal from the last active measurement. This may be useful for advanced evaluations.

**Statistic View:** View statistics for the active measurement series. Number of impacts (n), Average  $(\bar{x})$ . Standard deviation (σ), Minimum/Maximum ( $\downarrow$ f) and Range ( $\downarrow$ ) are displayed in the primary scale.

**Table View:** Display the measurements for the active series in a table format.

**Conversion View:** Display the actual value on the conversion curve.

**Bar View:** Display the measurements of the series as a histogram.

**Info:** Display the measurement settings e.g. series length, probe type, material group etc.

**User's View:** The user can choose between probe angle, minimum, maximum, range and probe type for the field contents. To change, tap on each individual box.

**Single Record View:** Display the last measurement result in both the primary and secondary hardness scales.

NOTE! Screen views cannot be duplicated.

**Figure 8:** Measurement Views  $1.1.1.1$ 

### **3.3 Measuring Methods**

Equotip 550 family of instruments is capable of accommodating two test methods using a single indicating unit.

### **3.3.1 Equotip Leeb**

### **3.3.1.1 Test Principle**

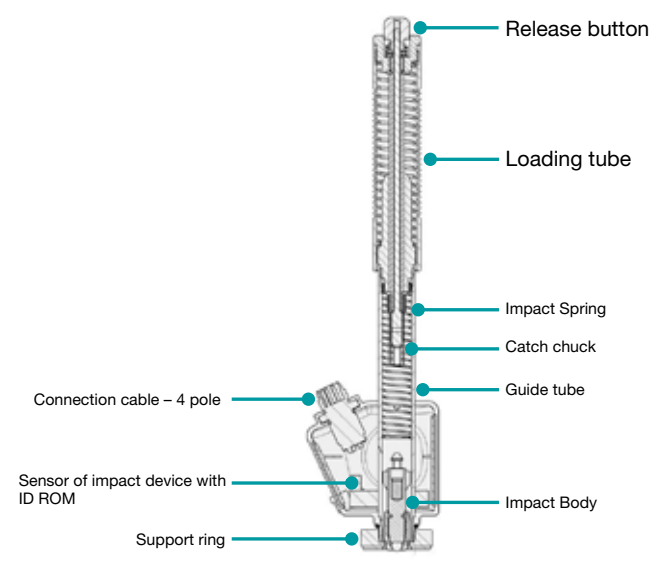

**Figure 9:** Schematic View of a Leeb Impact Device

During measurement with Equotip 550 impact devices (D, DL, DC, C, G, S, and E); an impact body with a ball indenter is launched by spring energy against the sample to be measured, and then rebounds. Before and after the impact, a permanent magnet inside the impact body passes through a coil in which a voltage signal is induced by the forwards and backwards movement. This induction signal behaves proportionally to the velocities. The ratio of the rebound velocity  $v<sub>r</sub>$  to the impact velocity  $v<sub>i</sub>$ multiplied by 1000 yields the hardness value HL (Leeb hardness). HL is a direct measure of the hardness. The third resp. fourth letter of the HL unit refers to the impact device  $HLD \rightarrow D$  impact device.

$$
HL = \frac{v_r}{v_i} \cdot 1000
$$

#### **Equotip Leeb U**

Although the Equotip Leeb Impact Device U is constructed differently to simplify the measurement process, the underlying principle is the same.

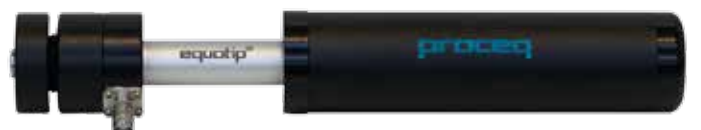

Existing Parotester impact devices type U are fully supported by the Equotip 550. Typ P and PG impact devices can be still used, but the unit is shown as HLU although it would be actually LP resp. LPG.

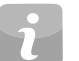

NOTE! HLU values can be directly compared to LU on existing Parotester instruments.

### **3.3.1.2 Sample Preparations**

Keep the sample free of vibrations during the test. Light and thin parts must be specially fastened, see chapter "3.3.1.6 Testing Light Samples". Ensure that the surface of the work piece is clean, smooth and dry. If required, use appropriate cleaning agents for cleaning, such as acetone or isopropanol. Do not use water or any other detergent fluids.

NOTE! Please use the surface roughness comparator plate provided to estimate the average roughness of the test piece prior to testing.

### **3.3.1.3 Standards**

Brief descriptions of referenced standards:

- **DIN 50156** Leeb hardness testing of metallic materials
- **ASTM A956** Standard test method for Leeb hardness testing of steel products
- **ASTM A370** Test Methods and Definitions for Mechanical Testing of Steel Products
- **ASTM E140** Standard hardness conversion tables for metals relationship among Brinell, Vickers, Rockwell, Superficial, Knoop, Scleroscope and Leeb hardness
- **ISO 18265** Metallic materials Conversion of hardness values
- **ISO 16859** Leeb hardness testing of metallic materials

## **3.3.1.4 Test Conditions**

To ensure proper hardness readings, the following conditions must be fulfilled. If one or more conditions are not met, the measurement result may be significantly false.

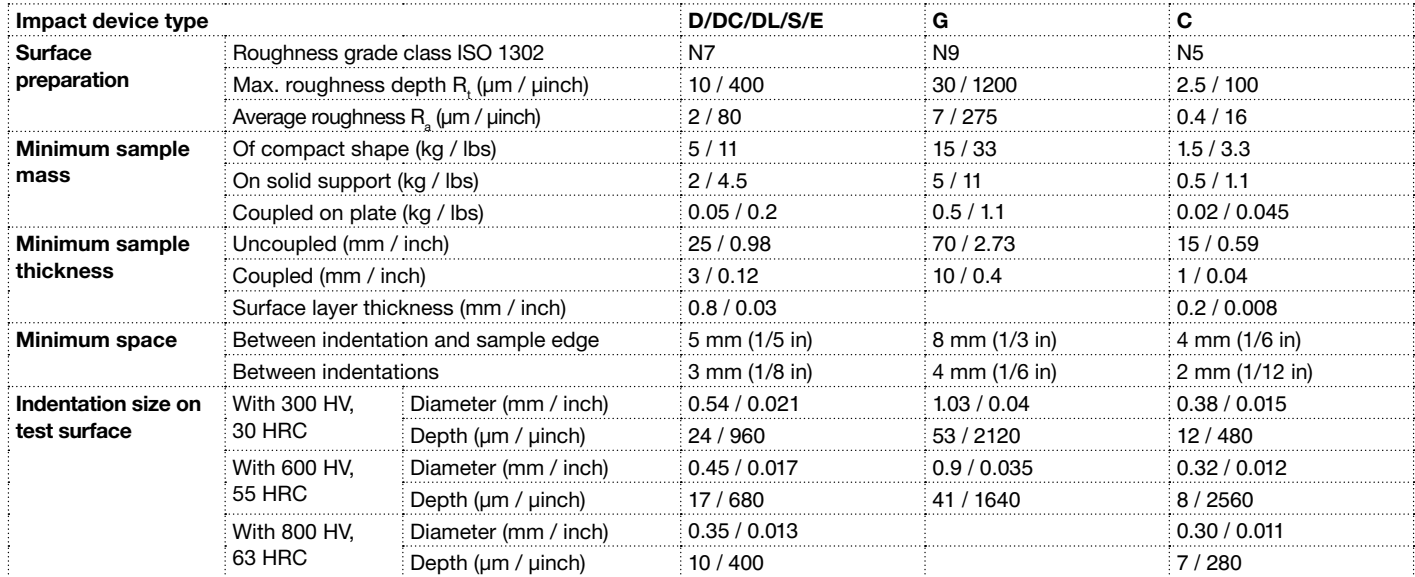

**Table 1:** Test Piece Requirements

### **3.3.1.5 Selecting the Equotip Leeb Impact Device**

For optimized testing of diverse metallic materials and sample geometries, a range of impact devices are available as per "Table 1: Test Piece Requirements".

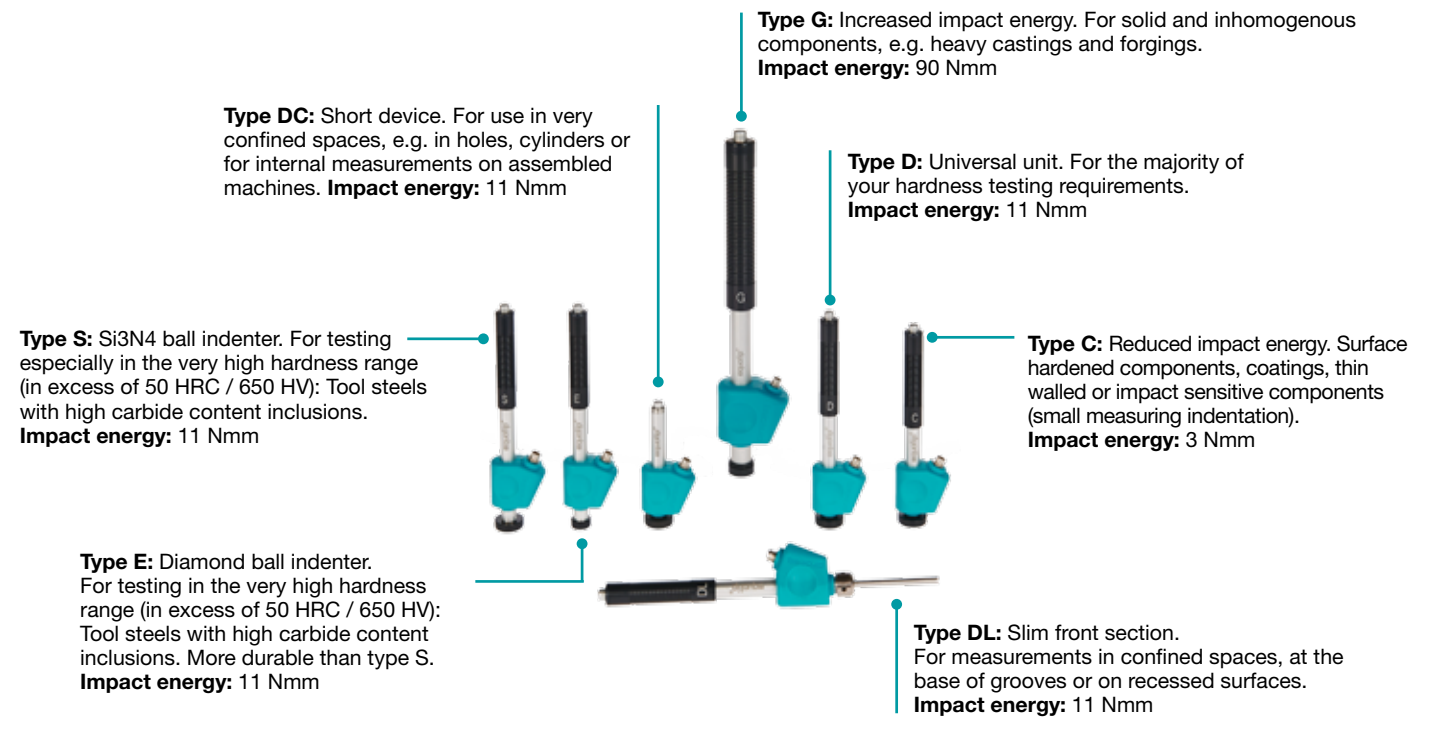

**Figure 10:** Equotip Leeb Impact Devices

### **3.3.1.6 Testing Light Samples**

If the samples are lighter than specified in chapter "3.3.1.4 Test Conditions" or sample sections have unfavorable mass distribution they can vibrate as the impact body hits the test point. This results in unwanted energy absorption. Such samples shall be supported by solid worktops. If the mass falls below the specific requirements but still exceeds the coupling amount then coupling it to a larger mass can help prevent vibrations.

The following requirements must be met for coupling:

- The contact surface of the sample and the surface of the solid support must be level, flat and ground smooth.
- The sample must exceed the minimum sample thickness for coupling. Follow the coupling procedure.
- Apply a thin layer of coupling paste to the contact surface of the sample.
- Press the sample firmly against the support.
- Push the sample in a circular motion and carry out the impact as usual, perpendicular to the coupled surface.

NOTE! Clamping may strain the sample, which can affect the hardness readings.

### **3.3.1.7 Testing Curved Surfaces**

The instrument works properly only when the ball indenter at the front of the impact body is precisely at the end of the tube at the time of the impact. When concave or convex surfaces are tested, the ball indenter either does not entirely leave the test tube or comes out too far. In such cases, replace the standard support ring by a specially suited ring, see chapter "14. Ordering Information" or contact your local Proceq representative.

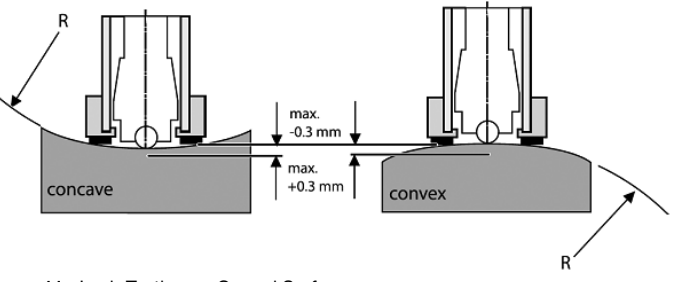

**Figure 11:** Leeb Testing on Curved Surfaces

### **3.3.1.8 Testing Thin Samples**

Pipes and tubes sometimes have mass distributions that can affect the result of the Leeb hardness test due to vibration. During on-site testing of pipelines, for example the test locations cannot be supported by solid worktops or clamped.

To benefit from the convenience and speed of the Leeb test, the user can make use of a custom conversion after conducting the following calibration procedure, for example:

- Data pairs are measured on reference samples. For the Leeb HLDL reference measurements, it is crucial that they are done on parts that are installed in the same way as those to be tested on-site. For example, two pipe samples "Pipe type 5 mm Duplex soft" (730 HLDL / 255 HB) and "Pipe type 5 mm Duplex hard" (770 HLDL / 310 HB) are measured using the Equotip Leeb impact device DL and a Brinell tester, respectively.
- The original HLDL-HB conversion curve for "1 Steel and cast steel" is now adapted using the two data points. The detailed procedure on how to create custom conversion curves in the Equotip 550 is given in chapter "6.4 Conversion Curve Creation".
- To measure "Pipe type 5 mm Duplex" in future, it can be selected via "Material" – "Pipe type 5 mm Duplex", using the hardness scale "HB Brinell" also see chapter "6.4.3 Example of a Custom Conversion (Two-Point Method)".

NOTE! The user needs to determine and qualify the adaptation of conversion curves for each tube diameter and wall thickness. Guides to the procedure are provided in Nordtest Technical Report Series 424, Reports 99.12/13 and ASME Final Report CRTD-91.

NOTE! It is important to include all the critical information about the geometry of the test sample.

# **3.3.1.9 Material Groups**

No need to select any material when measuring in the native Leeb rebound scale HL as no conversion is applied. In contrast, hardness scale conversions are correct only when the appropriate material group is selected. Free online material databases and the Equotip 550 on-board reference documents can be useful to assign your materials to one of the default material groups. Suitability of conversions should be qualified on calibrated samples before use. For further information, please consult a Proceq representative.

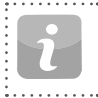

NOTE! For a given test principle (native scale), the dropdown menu only lists the material groups for which conversions are available.

NOTE! If there is no conversion curve available, the user has the possibility to create its their own, see chapter "6.4 Conversion Curve Creation".

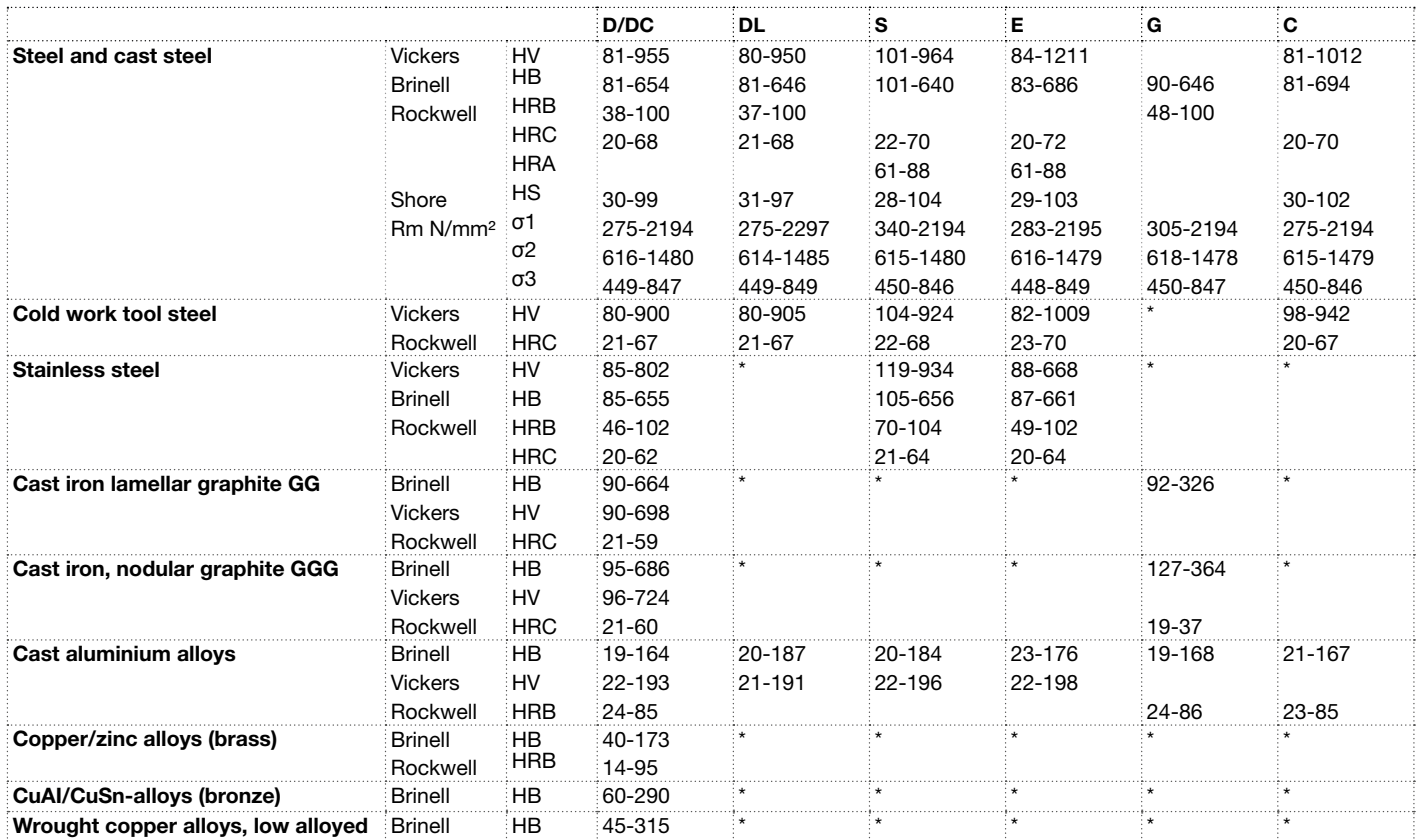

\*Custom conversion curve / correlation

**Table 2:** Overview of Available Conversions

### **3.3.2 Equotip Portable Rockwell**

### **3.3.2.1 Test Principle**

During measurement with Equotip 550 Portable Rockwell Probe, a diamond indenter is forced into the test piece, and then released back out of the material. The indentation depth is measured continuously during this process. Indentation depth is calculated after decreasing the total load to preload.

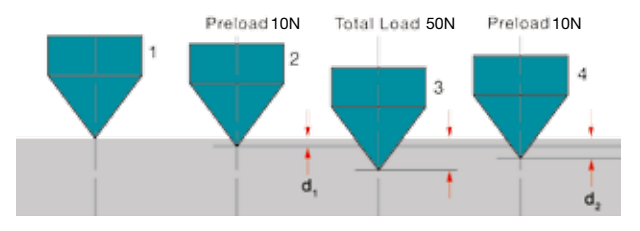

**Figure 12:** Portable Rockwell Test Principle

### **3.3.2.2 Sample Preparations**

Ensure that the surface of the work piece is clean, smooth and dry. If required, use appropriate cleaning agents for cleaning, such as acetone or isopropanol. Do not use water or any other detergent fluids.

### **3.3.2.3 Measurement on Basis of DIN 50157**

Both depth measurements  $d_1$  and  $d_2$  are taken at preload, first during application (d<sub>1</sub>) then after release of the total load (d<sub>2</sub>). The difference between  $\mathsf{d}_1$  and  $\mathsf{d}_2$  originates from the deformation response of the material to penetration.

NOTE! By calculating the penetration depth between the preload and total load, surface roughness discrepancies are : significantly disregarded.

NOTE! The hardness testing principle in Portable Rockwell follows the Rockwell stationary test. As for the Rockwell test, no adjustment for the test direction is required. However, there are three main differences to traditional stationary Rockwell tests:

- The test loads are lower.
- The Portable Rockwell indenter is sharper.
- The dwell times during the test are shorter.

NOTE! "MM" stands for "mobile mechanical" measurement an ancillary that is required by the German standard DIN 50157 to explicitly denote the lower applied loads, sharper indenter shape and shorter loading times during a measurement. The different denomination is formal, i.e. the HMMRC results should be very close if not equal to stationary HRC readings.

### **3.3.2.4 Test Conditions**

To ensure proper hardness readings, the following conditions must be fulfilled. If one or more conditions are not met, the result may be significantly false.

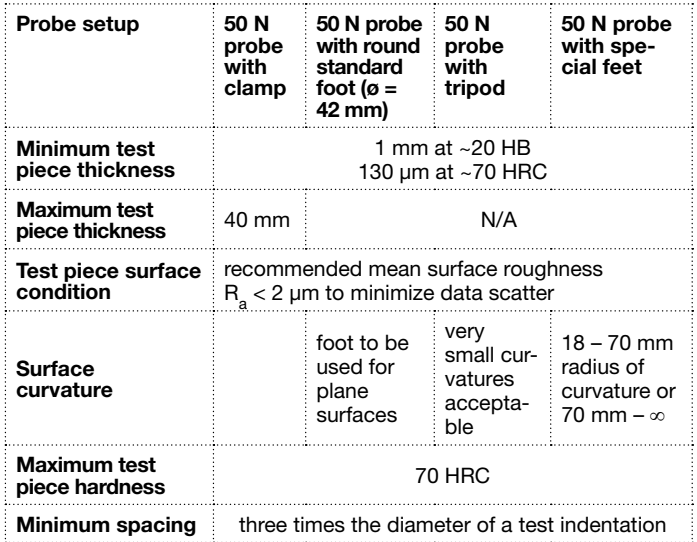

**Table 3:** Portable Rockwell Test Conditions

### **3.3.2.5 Installing the Measuring Clamp**

The clamp is designed to facilitate the hardness testing of very thin or small samples.

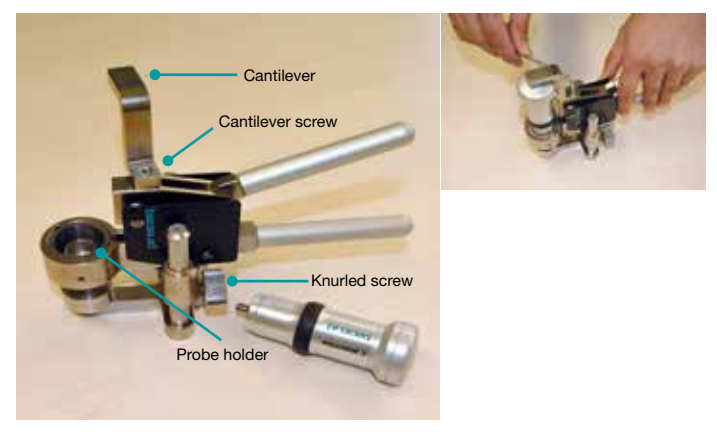

**Figure 13:** Portable Rockwell Clamp

- Use the 3 mm Allen key setup tool to release the cantilever. Turn it by 90°.
- Take the probe and remove the foot. The diamond indenter remains mounted.
- Screw the probe into the probe holder of the clamp clockwise (hand-tight).
- Turn the cantilever so its tip is centred over the probe; tighten the cantilever screw securely using the 3 mm Allen key setup tool.
- The recommended clearance between the bottom of the probe holder and the sample surface should be between 2 and 5 mm. Adjust the height with the two knurled screws.

NOTE! In case the probe connector is in an inconvenient position, release the set screw. Ensure that the springs in the mechanism do not get lost. Turn the mechanism into a convenient position, aligning the set screw with the guide channel. Lock the set screw so that the probe holder will still slide up and down without rubbing on the set screw.

### **3.3.2.6 Considerations**

- When measuring cylindrical samples with adapters Z4 or Z4+28, make sure, the sample is not twisted on the clamp support. This is best ensured when the back part of the clamp rests on a table and only the sample support of the clamp sticks out over the table's edge.
- When applying the load, slowly squeeze the leavers and allow the sample to adjust to the support. During the measurement, do not touch the sample, if possible. When releasing, grab the sample again.
- Whenever the sample geometry (i.e. the wall thickness) allows it, freehand measurements usually offer better measuring performance. This applies particularly to measurements on cylinders.
- For small diameter rods (or stiff enough pipes), the V-notch clamp adapter Z2 has been designed. When installing the Z2 support ensure that the centre of the V-notch is centred underneath the probe holder.

### **3.3.2.7 Installation of Standard Foot or Tripod**

The round standard foot permits measurements on test objects that are only accessible from one side, such as large metal sheets. The tripod is used when the flat foot cannot be placed on the test piece without wiggling.

- 1. The diamond indenter remains mounted.
- 2. Install the foot on the probe.

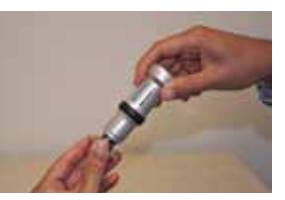

**Figure 14:** Portable Rockwell with Tripod

### **3.3.2.8 Installing the Special Foot**

Two special feet extend the Portable Rockwell application range to cylindrical test pieces.

- 1. The diamond indenter remains mounted.
- 2. Install the foot on the probe.
- 3. Place the foot on the test piece and release the set screw on the foot. Then press down the probe onto the test piece and lock the set screw.

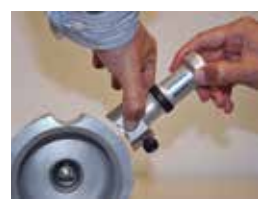

**Figure 15:** Portable Rockwell Special Feet

### **3.3.2.9 Instrument Verification / Daily Performance Check**

See chapter "6.2 Device Verification" and follow the on-screen procedure. After the verification process your new Portable Rockwell is fully operational and you can now continue with your measurements.

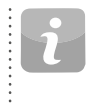

NOTE! The performance check should be done regularly before using the instrument to verify the mechanical and electronic functions of the probe and the indicating device. This requirement is also included in the relevant hardness standards, see chapter "13. Standards & Guidelines".

### **3.3.2.10 Conversion Standard**

Measurements in HV and HRC are direct correlations therefore no conversion is required. The user has the option of either ASTM E140 or ISO 18265 for conversion to any other scales.

#### **3.3.2.11 Material Groups**

Since Portable Rockwell is based on static indentation principle, the hardness conversions are less dependent on material specific properties for the majority of times.

The user still has the possibility to apply customer conversion curves if required, see chapter "6.4 Conversion Curve Creation".

# **4. Settings**

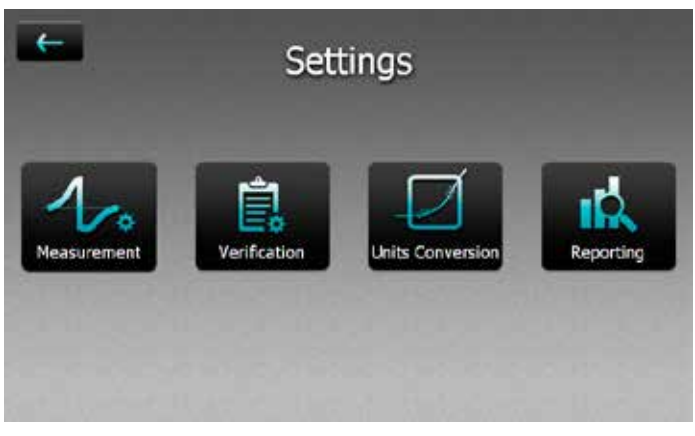

**Figure 16:** Settings Menu

### **4.1 Measurements**

### **4.1.1 Probe Type**

Probe types are automatically recognised by the device. Default settings can be set and will be used for each measurement device.

### **4.1.2 Measurement Parameters**

#### **Material**

The desired material group can be selected from the default list, in addition you may predefine custom material groups which will be displayed here. For custom material/curves please refer to chapter "6.4 Conversion Curve Creation". For more information on material groups related to Leeb please refer to chapter "3.3.1.9 Material Groups" and for Portable Rockwell chapter "3.3.2.11 Material Groups".

#### **Primary and Secondary scales**

The user has the possibility to select two different scales in which the measurement results are displayed. 

> NOTE! Conversion for HLD to HV, HB and HRC are standardized as per ASTM E140. Conversion for Portable Rockwell (µm) can be switched between ASTM E140 and ISO 18265).

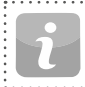

NOTE! Equotip Leeb Impact Device U does not support conversion curves, therefore these settings are not available.

#### **Conversion Standards – Leeb**

The conversion standard for Shore hardness HS switched between the default conversion according to ASTM E448 or the Japanese conversion according to JIS B7731.

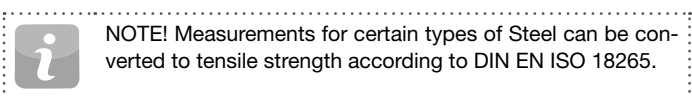

NOTE! Measurements for certain types of Steel can be converted to tensile strength according to DIN EN ISO 18265.

#### **Conversion Standards – Portable Rockwell**

The default measuring method DIN 50157, is applicable for testing all metallic material, and it generally yields more consistency.

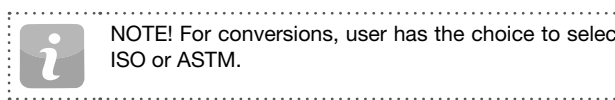

NOTE! For conversions, user has the choice to select either ISO or ASTM.

#### **Impact direction (Leeb only)**

With exception to DL and U devices all Leeb impact devices have automatic direction compensation. You may override this and set the impact direction manually. For more information on impact direction please refer to chapter "3.3.1 Equotip Leeb". Impact direction is not relevant to Portable Rockwell device.

#### **Units (Portable Rockwell only)**

For Portable Rockwell probe choose to display the indentation depth in metric or imperial units.

### **4.1.3 Workflow**

#### **Activate User Guidance**

Select to display on screen instructions and messages when taking a measurement.

#### **Use Advanced Algorithm (Portable Rockwell only)**

Advanced Algorithm provides faster measurements. This is especially useful when testing softer material.

#### **Auto Close Series**

Automatically end a series after a set number of measurements. The user can set the series from 1 to 1000 measurements.

#### **Measurement Comment Handling**

Use this setting to allow or disallow the user to enter a comment at the completion of a measurement series. When set to "free" this enables the user inputing a comment.

#### **Measurement Series Filename**

Enter the file name for the measurement series will be stored.

#### **Save to Folder**

Set the folder location where the measurement series file to be stored.

#### **Store Signal Data (Leeb only)**

Select to store the raw waveform for Leeb measurements. For Portable Rockwell the signal form will be stored for each measurement automatically. 

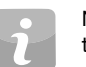

NOTE! Storing signal data will cause measurement files to take up more memory.

#### **Enable Warnings**

Choose to enable warning display signals and sounds to indicate false measurements.

### **4.1.4 Limits**

#### **Enable Upper and Lower Limits**

Select to enable the display of the upper and lower tolerance limits for the measurements. Specific color coding is adopted to differentiate between upper and lower limits.

### **4.2 Verification (Performance & Uncertainty Check)**

To see how a verification can be performed please refer to chapter "6.2 Device Verification".

### **4.2.1 Test Block Management**

It is important to verify the correct functionality of the instrument on a testblock calibrated in the genuine native scale of the probe being used. In the test block management section, different test blocks information can be stored. Test blocks that are listed here can then be used during the verification process.

### **4.2.2 Workflow**

#### **Standard**

Select the standard according to which the verification should be performed. It can be selected between ISO, ASTM or a customer defined standard.

#### **Minimum series count**

The minimum required number of measurements can be selected here. If a standard was selected before, this setting is fixed.

#### **Maximum series count**

The maximum allowed number of measurements can be selected here. If a standard was selected before, this setting is fixed.

#### **Operator reference**

Here the reference operator name can be entered if required. This name will be used for the verification processes. If no name is entered here, the user can still enter it during the verification process.

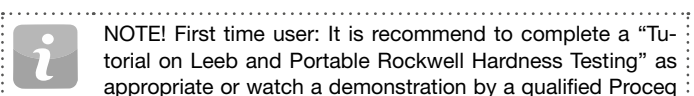

NOTE! First time user: It is recommend to complete a "Tutorial on Leeb and Portable Rockwell Hardness Testing" as appropriate or watch a demonstration by a qualified Proceq representative.

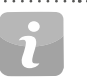

NOTE! The performance check should be done regularly before each use of the instrument to verify the mechanical and electronic functions of the impact device and the indicating device. This requirement is also included in the DIN and ASTM Leeb hardness standards, see chapter "8.1 User Settings".

### **4.2.3 Verification Standards and Extended Uncertainty**

It is recommended for the instrument to be verified prior to testing. This gives the user the extra assurance that the device is working correctly and the measurement data are accurate. Although the verification process is almost identical on all Leeb and Portable Rockwell (mechanical penetration depth) standards, user has the option to comply with the preferred standard/verification procedure.

- **DIN 50156** Leeb hardness testing of metallic materials.
- **DIN 50157** Hardness testing of metallic materials with portable measuring instruments operating with mechanical penetration depth.
- **ASTM A956** Standard test method for Leeb hardness testing of steel products.

**ISO 16859** To be published in 2015 and to replace DIN 50156.

**Extended Uncertainty** 

(Combined

Uncertainty) stand the differences in test results and to determine sources of error. The uncertainty of an Equotip Leeb or Equotip Portable Rockwell hardness testing system consists of a statistical component, a component inherent to the measurement device and a component arising from the metrological chain between national standard and the user device (traceability).

Measurement uncertainty analysis is applied to under-

Although uncertainty could be a complicated topic, Equotip 550 automatically calculates the combined uncertainty of the system. All the required information is already available in the calibration certificates provided by Proceg. Therefore the device only requires adding these values in the specified fields and following the simple steps on the display in order to complete the process.

The uncertainty data is then stored in the device and can be added to the reports if required.

#### **4.3 Conversions (Hardness Conversions)**

There is no direct correlation between any two hardness scales. Therefore conversions must be determined by comparison testing for any given alloy.

#### **4.3.1 Standard Conversions**

Proceq has developed correlations to convert the Leeb hardness measurements to other commonly used hardness scales based on groups of alloys that have a close relationship. The conversions for HLD and Material Group 1 (Carbon Steels) are standardized according to ASTM E140-12b.

#### **4.3.2 Custom Conversion Curves**

See chapter "6.4 Conversion Curve Creation".

### **4.3.2.1 Custom Compensation**

In some cases a user must measure hardness on many samples with identical size and shape that is below the ideal limits for accuracy. Studies have been published by ASME and Nordtest that have identified and confirmed the validity of the strategy to apply a compensation factor to correct for the inaccuracies induced by the non-ideal geometry. The methods outlined in chapters "6.4 Conversion Curve Creation" can be applied to create this compensation factor to be applied automatically to the Equotip test result.

#### **4.4 Reporting**

The content of the measurement reports can be adjusted here. Select to include the corresponding information to the report.

## **4.4.1 Reporting Via PDF**

It's possible to create reports directly on the instrument as PDF and store them on USB stick. Choose the measurement files in the data explorer of which a report should be created, mark them by setting a tick. Tap the **button to create the reports. Repeat this for each folder.** 

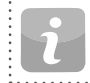

NOTE! The report option is only visible if a USB stick is connected to the instrument.

Either the projects or the reports can be exported, or optionally both can be stored on the external media. For each selected measurement series there will be a separate file.

### **4.4.2 Reporting via Equotip Link**

Alternatively to create reports the PC-Software Equotip Link can be used. For more details please refer to chapter "11. Equotip Link Software".

# **5. Data (Explorer)**

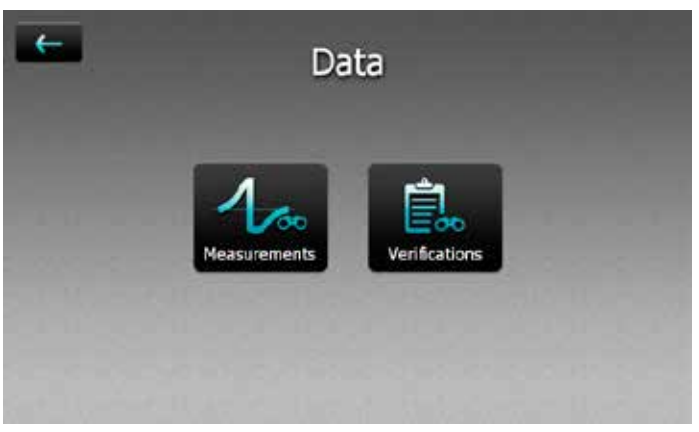

**Figure 17:** Data Explorer Menu

### **5.1 Measurements**

#### **5.1.1 Storing Measurements**

If the auto close option is disabled or chosen number of impacts is not reached, the series can be closed and saved manually by tapping the store button  $\blacksquare$ .

If the auto close option is enabled, the measurement series will be automatically stored as soon as the chosen number of impacts is reached.

The name under which the series will be stored can be edited in the upper left corner.

NOTE! If the file name already exists, the name will be extended by a number and increased with every additional file.

The stored measurements can be organized in folders, by tapping the Data Explorer button on the new folder option

Enter the name of the new folder and confirm by tapping on the back button in the upper left corner.

The folder in which new measurements are stored can be selected under Settings  $\rightarrow$  Measurement  $\rightarrow$  Save to Folder.

## **5.1.2 Data Explorer**

From the main menu select Data  $\rightarrow$  Measurements to review and manage saved measurements data.

Each folder and measurement series is shown as one line in the explorer view.

For each series the probe used, mean value of the series, series name, date & time of the measurement can be seen.

The list can be sorted by tapping on the corresponding header. The small arrow indicates which list is sorted.

Tap on a saved file to open it and return to the Data Explorer list by pressing the back button.

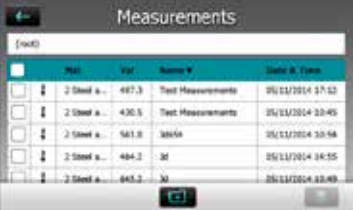

![](_page_25_Figure_12.jpeg)

## **5.1.3 Review of Data**

In the detailed view of a measurement series, all information can be seen and the settings are editable.

All the different views can be switched according to the users needs.

For more details about the different views, please refer to chapter "3.2.2 Measurement Views".

### **5.1.4 Delete Files**

From stored measurement files, single impacts can be eliminated afterwards. To do so, open the measurement series, tap the value to eliminate and tap delete button

Whole measurement files can be deleted in the Data Explorer. To do so, tap on the box of the appropriate files to select and all selected files can be deleted by tapping the delete button  $\Box$ .

To erase all data stored on the instrument, in the root folder tap on the box on the left end of the header row then tap the delete button  $\blacksquare$ .

## **5.1.5 Copy Files**

To copy measurement series, select the file and click on the **interest on** icon. Go to the folder where the copy should be created and tap the  $\bullet$  icon to paste the file. When copying a file all attributes will be duplicated

![](_page_25_Picture_23.jpeg)

NOTE! The file cannot be added in the same folder!

## **5.1.6 Cut & Paste Files**

To move existing measurement series from one place to another, set the tick of the corresponding file and tap on the  $\mathbb{R}$  icon. Go to the folder where the file should be moved in and tap the  $\Box$  icon to paste the file

## **5.2 Verifications**

From the main menu select "Data", and then "Verifications" to review and manage saved verification data "6.2 Device Verification".

The verification data is stored and managed in the same manner as the measurement data. Except no deletion is allowed.

Each folder and measurement series is shown as one line in the explorer view.

Additionally the result for each verification data series, either a "passed" or a "failed" is displayed.

# **6. Wizards**

| <b>Wizards</b>                      |  |
|-------------------------------------|--|
| "Getting Started"                   |  |
| Device Verification                 |  |
| <b>Impact Direction Calibration</b> |  |
| Conversion Curve Creation           |  |
| <b>Extended Statistics Control</b>  |  |
|                                     |  |

**Figure 19:** Wizards Menu

Wizards are a unique feature of Equotip 550. These simple step-by-step instructions are for the majority of users, no matter how experienced they are. Interactive wizards help speed up the workflow and improve the measurement's reliability.

All settings concerning wizards can be edited in the System  $\rightarrow$  User Settings. Also see chapter "8.1 User Settings".

![](_page_26_Picture_10.jpeg)

NOTE! For Equotip Leeb Impact Device U only the "Device Verification" wizard is available.

### **6.1 Measurement Wizard**

This particular wizard helps define the best measurement principle e.g. impact device to fit the application, simply based on sample geometries and surface conditions. To start, some basic information must be provided to define the test piece. When information is evaluated by the device a series of recommendations are displayed in order of their relevance to the application in question.

After the initial process is complete, the device recommends the appropriate probe, scope of application and preparation information. Settings will then be adopted and the intelligent measurement process begins.

![](_page_26_Picture_148.jpeg)

### **6.2 Device Verification**

During the verification process, the user will be guided through the entire procedure. At the end of the procedure the instrument is considered verified and the data is stored in the device memory. Verification data is also stored as the verification is performed, therefore any discrepancies occurring over time will be noticeable.

NOTE! This wizard can also be started from the menu Sys $tem \rightarrow Probes.$ 

![](_page_27_Picture_2.jpeg)

NOTE! A Proceq reference test block is required to complete this wizard successfully.

## **6.3 Impact Direction Calibration (Leeb only)**

Each Leeb impact device requires a calibration in order to automatically compensate for impact direction. This is easily achieved using this wizard.

![](_page_27_Picture_6.jpeg)

NOTE! All impact devices are already factory calibrated when shipped, however based on the usage and application it is recommended to recalibrate the impact direction prior to verification process chapter "6.2 Device Verification". If this process is not completed currently inaccurate data may be obtained.

NOTE! This wizard can also be started from the menu Sys $tem \rightarrow Prohes$ .

## **6.4 Conversion Curve Creation**

When default conversions are not suitable for the material being tested, it is recommended to create a customized conversion/correlation. This wizard guides the user through the complete process in a simple manner and provides all the necessary information on comparative measurements.

This creates a brand new conversion curve which is used for any future measurements on the material in question.

## **6.4.1 Minimizing Conversion Errors**

Conversion errors will not normally exceed ±2 HR for Rockwell scales and ±10 % for HB and HV provided the material group is selected correctly. In most cases, the conversion error is significantly lower. If higher accuracy is required or if the alloy under test is not covered by one of the standard conversions, the Equotip 550 provides a variety of methods to define material-specific conversions.

## **6.4.2 Methods for Setting Up Custom Conversions**

The Equotip 550 provides three techniques to accomplish custom conversions (example  $HLD \rightarrow HRC$ ):

**One-point method:** The Leeb hardness HLD and the hardness in the desired scale (i.e. HRC) are determined for a reference work piece. A standard conversion function HLD-HRC is then adapted through vertical offset until the measured reference data pair lies on the shifted curve.

**Two-point method:** Two reference samples are tested, one as soft and one as hard as possible to find two data pairs (i.e. HLD / HRC). A standard conversion function HLD-HRC is then adapted through adding a straight line until both of the measured reference data pairs lie on the tilted curve.

**Conversion polynomial:** If a custom conversion needs to be applied throughout a wide hardness range, several reference samples shall be tested to find a stable basis for interpolation. Up to 5th order polynomials can be programmed into the Equotip 550 indicating device by defining the polynomial coefficients  $\mathsf{A}_\mathsf{j}$  in

 $HRC(HLD) = A_0 + A_1 \cdot HLD + A_2 \cdot HLD^2 + A_3 \cdot HLD^3 + A_4 \cdot HLD^4 + A_5 \cdot HLD^5$ see Equotip Technical Guide under Information  $\rightarrow$  Documents or in the download section of the Proceq website.

## **6.4.3 Example of a Custom Conversion (Two-Point Method)**

The data pairs (640 HLD / 41.5 HRC) and (770 HLD / 54.5 HRC) were measured on two reference samples made from "special steel".

To measure "special steel" in the future using an adapted HLD-HRC conversion, the original HLD-HRC conversion curve for "1 Steel and cast steel" is tilted using the two data points. In this example, the special conversion is defined as valid for the range 41 to 55 HRC.

Once this curve has been created, it can be selected via material group "Customer defined" – "Special steel", using the hardness scale "HRC Rockwell C" also see chapter "3.3.1.8 Testing Thin Samples".

![](_page_28_Figure_4.jpeg)

**Figure 20:** Two-Point Conversion

![](_page_28_Picture_119.jpeg)

**Figure 21:** Custom Conversion Menu

### **6.4.4 Measuring Reference Samples**

Sample surfaces must be prepared very carefully and if possible, sample shall met the specific geometries to avoid coupling method.

The functioning of the Equotip 550 shall be verified against the Leeb test block prior to each measurement series.

The functioning of the static hardness testing machine (HMMRC, HV, HB, HRC etc.) shall be verified against respective test blocks of the corresponding measuring scale and range.

To obtain a pair of comparative values, the mean value from at least 10 HL measurements and at least 3 values from the static test shall be calculated. These values shall be obtained from proximate positions in a small measuring area depending on application.

# **7. Information**

![](_page_29_Picture_1.jpeg)

**Figure 22:** Information Menu

### **7.1 Documents**

All documentation files are stored in this section of the instrument and can be viewed directly when required.

- **Quick Start Guide:** Gives an overview on the instrument including scope of delivery.
- **Operating Instructions:** Detailed instructions.
- **Product Certificates:** Certificates applicable to this product.
- **Technical Guide:** In-depth technical information on the standards, influence of elevated temperatures, heavy use instructions and more.
- **More documents** may be added at a later date.

## **8. System**

![](_page_29_Picture_11.jpeg)

**Figure 23:** System Menu

### **8.1 User Settings**

General user settings can be modified.

**Lock/Unlock:** Select this to lock the instrument and protect it from unintentional changes.

**Password:** A password can be set for the lock/unlock function. If this field is left empty, no password is required to unlock the user settings.

**Measurement Wizard:** There are three options available on how the measurements wizards are enforced.

**Verification Notification:** Verification of the instrument can be set to forced, optional or disabled. When set to disabled the user will not be forced to perform an indirect verification. The setting "optional" is just a reminder. If "forced" or "optional" is selected, an entry appears where the verification interval may be chosen.

**Probe Features:** For each probe type there is an option to protect its settings. Furthermore, for each probe type the different features to protect can be selected.

### **8.2 Probes**

Information about the connected probe can be viewed here.

**Angle calibration:** The angle calibration for this particular probe can be redone. This calibration can be done only for Equotip Leeb Impact Devices.

**Verification:** Verification measurement series can be started here.

To see information about other used probes, tap on the  $\Box$  button.

Probe Serial Number (only for Leeb U): As the serial number can not be recognized automatically, the user has to enter it manually here.

### **8.3 Hardware**

General settings about the user interface and power options can be edited here.

**Sound:** The volume of the audio notifications of the instrument can be adjusted respectively switched off.

**Display:** The user can adjust the brightness of the display backlight.

**Power:** The time after when the instrument dims the display, or shuts down can be adjusted, for both battery and AC powered operation.

## **8.4 Date & Time**

Date and time is set in this submenu. The format of these settings and the time zone can also be modified.

## **8.5 Language**

The language setting of the instrument can be selected. Eleven different languages are available. The language of the help file is the same as for the rest of the menu.

© 2015 Proceq SA 31

### **8.6 Device information**

Tap the info button  $\Box$  in the upper right corner to view all the information related to the device e.g. name, version and serial number can be found in this section as well as battery status.

## **8.7 Factory reset (default settings)**

All the user preferences and settings can be reset back to factory default by simply accessing, system menu  $\rightarrow$  Factory reset. 

![](_page_30_Picture_21.jpeg)

NOTE! Please back up all the measurement data via USB stick or Equotip Link software prior to performing the reset, as all data will be lost with exception to the verification data and custom conversion curves.

# **9. Maintenance and Support**

## **9.1 Maintenance**

The instrument should be calibrated annually to ensure consistent, reliable and accurate measurements. However, the service interval may be based on actual experience and usage. Consult the applicable standards for more quidance.

## **9.1.1 Regular Device Check**

Performance checks, see chapter "4.2 Verification (Performance & Uncertainty Check)" of the instrument should be carried out at least once a day or at the latest after 1000 impacts. In the case of infrequent use, carry out the check before the beginning and at the end of a test series. In addition, have the device calibrated by an authorized Proceq Service Center once a year.

NOTE! The unit is working properly when the average is within the target range. If the average deviates from the set point value by more than ±6 HL, see chapter "10. Troubleshooting".

### **9.1.2 Cleaning**

**Impact device:** Unscrew the support ring. Remove the impact body from the guide tube. Clean the guide tube with the cleaning brush.

Reassemble.

**Indenters:** Clean the ball of the Leeb impact bodies and Portable Rockwell diamond indenter with acetone or similar solvent. (Do not use water or water based detergents!)

**Housing:** Clean the display and housing with a clean, dry cloth after use. Also clean the connector sockets with a clean, dry brush.

NOTE! Never immerse the device in water. Do not use compressed air, abrasives, solvents or lubricants to clean the device.

## **9.1.3 Storage**

Only store the Equotip 550 in the original packaging and in a dry room free of dust.

## **9.1.4 Re-calibration for Impact Direction (Leeb only)**

For Leeb impact devices the compensation function relies on parameters specific to each impact device, which are stored in the device. Validity of the active calibration can be checked through System  $\rightarrow$  Probes  $\rightarrow$ Angle Calibration and then pressing the "Test" button. For each impact direction, the deviation from the curve shall be less than  $\pm 0.2$  Leeb (HL).

The parameters may change with time or due to external influences. Recalibration of the automatic compensation function in Equotip Leeb impact devices (except type DL) is recommended particularly when:

- Impact device has been cleaned, or
- Impact device has not been used for a long time, or
- Impact body has been replaced.

A re-calibration is done by consecutive selection of "0° (vertical down)", "90° (horizontal)" and "180° (vertical up)".

### **9.1.5 Updating the Equotip 550 Operating System and Application**

Connect the device to the computer. Updates can be done using Equotip Link as follows:

- Select update symbol in Equotip Link
- Select "Express" and confirm with "Next".
- Select the device type and confirm with "Next".
- In the "Choose Communication Type" dialog box, select the type of communication used between the Equotip and PC, and then click "Next".
- In the "Device search result and selection" dialog box, make sure the serial number of the device in the drop-down field is the device to be updated, and then click "Next".
- PqUpgrade will now search the Proceq servers for any available updates. To do so, a working internet connection is required.
- Follow the on-screen instructions to finish the update.

![](_page_31_Picture_26.jpeg)

NOTE! Although saved data is not deleted during the update process, it is recommended to save the stored data in before updating the firmware.

© 2015 Proceq SA 33

NOTE! The "Custom" update is recommended for advanced users only.

## **9.2 Support Concept**

Proceq is committed to providing a complete support service for this instrument by means of our global service and support facilities. It is recommended that the user register the product on www.proceq.com to obtain the latest on available updates and other valuable information.

## **9.3 Standard Warranty and Extended Warranty**

The standard warranty covers the electronic portion of the instrument for 24 months from the date of purchase. The mechanical portion of the instrument is covered by warranty for 6 months. An extended warranty for an additional one, two or three years for the electronic portion of the instrument may be purchased up to 90 days from the date of purchase.

### **9.4 Disposal**

Disposal of electric appliances together with household waste is not permissible. In observance of European Directives 2002/96/ EC, 2006/66/EC and 2012/19/EC on waste, electrical and electronic equipment and its implementation, and in accordance with national and local law, electric tools and batteries that have reached the end of their life must be collected separately and returned to an environmentally compatible recycling facility.

# **10. Troubleshooting**

## **10.1 Incorrect Measurements / Failed Performance Check**

## **10.1.1 Leeb**

During the performance check, if the average deviates from the set point value by more than  $\pm$  6 HL (for Leeb U  $\pm$  12 HLU):

- Check first that the test block is clean, smooth and dry. See chapter "3.3.1.2 Sample Preparations". Additionally there should be enough space for more indentations. Otherwise, please replace the test block.
- Clean the impact body, paying close attention to the indenter ball at the bottom and to the catch pin at the top of the body. Replace the impact body if necessary.
- Clean the impact device.
- Check the mounting and wear of the support ring. Check for deposits. Clean or replace if necessary.
- The incorrect material group, hardness scale or a wrong setting for the impact direction may have been selected. Refer to chapter "4. Settings".
- The selected hardness scale is not in the permissible range (no conversion). Select another scale.
- Check if individual values are scattered very widely or are continuously too low.
- The impact is triggered while the device is not held vertically on the surface. This may occur especially when using impact device DL. Try using the plexiglass sleeve DL for better alignment.
- Sample is insufficiently supported. Prepare the sample for the impact e.g. through use of the coupling method, see chapter "3.3.1.6 Testing Light Samples".
- If the instrument still shows excessive deviations: return the device to an authorized Proceq Service Centre for recalibration / inspection.

![](_page_33_Picture_198.jpeg)

## **10.1.2 Portable Rockwell**

During the performance check, if the average deviates from the set point value by more than  $\pm 2$  HRC:

- Confirm the foot is seated securely on the probe or the probe securely in the clamp, respectively.
- Clean the indenter, paying close attention especially to the front part (diamond) and to the screw thread.
- Check that the test block is clean, smooth and dry. See chapter "3.3.2.2 Sample Preparations". Additionally there should be enough space for more indentations. Otherwise, replace the test block if there is insufficient space for additional tests.
- Check the mounting and wear of the stand and clamp. Check for deposits. Clean or replace if necessary.
- An incorrect conversion may have been selected. See chapter"4. Settings".
- The selected conversion scale is not in the permissible range ("no conversion"). Select another hardness scale
- The test is conducted while the device is not held vertically on the surface, which will generally give a warning on the guidance dialog. This may occur especially when using tripod. Try using another foot, or take more care to align the probe vertically to the surface.
- Test piece is insufficiently supported. Prepare the test piece for the test e.g. through supporting it with a larger metal piece.
- Make sure the probe does not tilt / move on the surface. See chapter "3.3.1.7 Testing Curved Surfaces".
- If the instrument still shows excessive deviations: return the device to an authorized Proceq Service Centre for recalibration / inspection.

![](_page_33_Picture_13.jpeg)

NOTE! Do not resurface test blocks or try to use non-Proceq indenters. This will impair accuracy and may also deteriorate functionality of the Portable Rockwell.

## **10.2 No Reading Displayed**

- Check the connection of the probe.
- Check if a genuine Equotip impact body (with the engraving "equo") is inserted in the impact device by unscrewing the support ring.
- Check for tight seating of the support ring on the thread of the impact device.
- Check for tight seating of the support ring on the thread of the impact device.Check whether the impact body is armed and released when conducting the load – trigger procedure. If not, the catch chuck of the impact device may be broken or the impact body is inserted upsidedown. Insert the impact body correctly or replace the impact device with a basic Equotip Leeb impact device.

## **10.3 Battery**

If the indicating device does not switch on, recharge the battery using the power supply, see chapter "2.1 Installation".

The battery can be replaced with another Equotip Lithium-Ion battery.

![](_page_34_Picture_3.jpeg)

NOTE! If the operation time of the battery is shortening noticeably, order a new battery. The battery lifetime has expired when the LED does not go off even though the battery has been charged for several days.

**Danger:** Only use the power supply (12 V, 5 A) to charge the Equotip 550.

### **10.4 Touchscreen Calibration**

In very seldom cases, or when a protective screen foil is used, it can be necessary to re-calibrate the Equotip 550.

To do so, go to "System – Hardware – Display". Tap on "Screen Calibration" to start the calibration procedure.

# **11. Equotip Link Software**

## **11.1 Starting Equotip Link**

![](_page_34_Picture_11.jpeg)

Locate the file "Equotip Link Setup.exe" on your computer or on the DVD and click on it. Follow the instructions on the screen. Make sure that the "Launch USB Driver install" tick is selected.

![](_page_34_Picture_13.jpeg)

Double click on the Equotip Link Icon on your desktop or start the program via the start menu.

### **11.2 Application Settings**

The menu item "File – Application settings" allows the user to select the language and the date and time format to be used.

### **11.3 Connecting to an Equotip 550 Touchscreen Unit**

Connect the Equotip 550 Touchscreen Unit to a USB port, then select to download data from the Equotip 550 Touchscreen Unit.

The following window will be displayed: Select "USB" as the communication type. Click on "Next >".

![](_page_35_Picture_3.jpeg)

When an Equotip 550 has been found its details will be displayed on screen. Click on the "Finish" button to establish the connection

![](_page_35_Picture_146.jpeg)

Measurement files and folders stored on the Equotip Touchscreen will be displayed as shown on the left.

Click on the measurement file to be transferred. If multiple files have to be transferred, select them while holding the "shift"or "ctrl" button, or click on "Select All".

### **11.4 Connection to Portable Rockwell Probe**

- Connect the Portable Rockwell probe to a PC using the provided probe cable.
- Start the Equotip Link software, and click on the Portable Rockwell icon to detect the Portable Rockwell probe. Click the "New" button at the bottom of the screen.
- Select the hardness scale to be displayed (Hardness scales).
- Select the number of readings "n" per measurement series.

## **11.4.1 Viewing Data**

The transferred measurements from your Equotip 550 will be displayed on the screen:

![](_page_35_Picture_147.jpeg)

Click on the double arrow icon in the first column to see more details.

## **11.5 Adjusting the Settings**

"All settings, such as material group, scale, impact direction and both limits can be changed afterwards in Equotip Link.

If the settings of multiple measurement series have to changed, select each of them while holding the "shift" or "ctrl" button.

## **11.5.1 Adjusting Date and Time**

Right click in the "Date & Time" column.

![](_page_36_Picture_85.jpeg)

The time will be adjusted for the selected series only.

## **11.6 Exporting Data**

Equotip Link allows you to export selected objects or the entire project. To use the data for further analysis in a third party program, such as e.g. Microsoft Excel, it can be exported as a comma separated file (CSV). To use it directly in a report, the series data can be exported as a graphic. As a third option, selected series data can be printed out directly on a printer.

![](_page_36_Picture_6.jpeg)

![](_page_36_Picture_7.jpeg)

Click on the "Export as CSV file(s)" icon. The data is then exported as a Microsoft Office Excel comma separated file. The export options may be chosen in the following window:

![](_page_36_Picture_86.jpeg)

![](_page_36_Picture_10.jpeg)

Click on the "Export as graphic" icon to open the following window which allows the various export options to be chosen.

![](_page_36_Picture_87.jpeg)

![](_page_36_Picture_13.jpeg)

Click on the printer icon to directly print a report of the selected measurement series.

# **12. Technical Specifications**

### **12.1 Instrument**

![](_page_37_Picture_185.jpeg)

![](_page_37_Picture_3.jpeg)

NOTE! Charging equipment is for indoor use only (no IP classification).

## **12.2 Power Supply**

![](_page_37_Picture_186.jpeg)

. . . . . . . . . . . .

#### **12.3 Equotip Leeb Impact Devices**

![](_page_38_Picture_289.jpeg)

### **12.4 Equotip Portable Rockwell Probe**

![](_page_38_Picture_290.jpeg)

## **13. Standards & Guidelines**

- ISO EN 16859 (publication upcoming)
- ISO 18265
- DIN 50156 / 50157
- ASTM A956 / E140 / A370
- DGZfP Guideline MC 1
- VDI / VDE Guideline 2616 Paper 1

- Nordtest Technical Report Series 424, Reports 99.12 / 99.13 / 99.36
- ASME CRTD-91
- GB/T 17394
- JB/T 9378
- JJG 747
- JIS B7731

# **14. Ordering Information**

#### **14.1 Units**

![](_page_39_Picture_200.jpeg)

![](_page_39_Picture_201.jpeg)

### **14.2 Impact Devices & Probes**

 $\cdots$ 

![](_page_39_Picture_202.jpeg)

![](_page_39_Picture_203.jpeg)

![](_page_40_Picture_224.jpeg)

![](_page_40_Picture_225.jpeg)

![](_page_40_Picture_226.jpeg)

 $\odot$  2015 Proceq SA 41

![](_page_41_Picture_236.jpeg)

## **14.4 Test Blocks**

![](_page_41_Picture_237.jpeg)

![](_page_41_Picture_238.jpeg)

### **14.5 Test Blocks Calibrations**

![](_page_42_Picture_111.jpeg)

#### Proceq Europe

Ringstrasse 2 CH-8603 Schwerzenbach Phone +41-43-355 38 00<br>Fax +41-43-355 38 12  $+41-43-3553$  38 12 info-europe@proceq.com

#### Proceq UK Ltd.

Bedford i-lab, Priory Business Park Stannard Way Bedford MK44 3RZ United Kingdom Phone +44-12-3483-4515 info-uk@proceq.com

#### Proceq USA, Inc.

117 Corporation Drive Aliquippa, PA 15001 Phone +1-724-512-0330<br>Fax +1-724-512-0331  $+1-724-512-0331$ info-usa@proceq.com

#### Proceq Asia Pte Ltd

12 New Industrial Road #02-02A Morningstar Centre Singapore 536202 Phone +65-6382-3966<br>Eax +65-6382-3307  $+65-6382-3307$ info-asia@proceq.com

#### Proceq Rus LLC

Ul. Optikov 4 korp. 2, lit. A, Office 410 197374 St. Petersburg Russia Phone/Fax + 7 812 448 35 00 info-russia@proceq.com

Subject to change. Copyright © 2014 by Proceq SA, Schwerzenbach. All rights reserved. 82035601E ver 05 2015

![](_page_43_Picture_11.jpeg)

#### Proceq Middle East

P. O. Box 8365, SAIF Zone, Shariah, United Arab Emirates Phone +971-6-557-8505<br>Eax +971-6-557-8606  $+971-6-557-8606$ info-middleeast@proceq.com

#### Proceq SAO Ltd.

South American Operations Alameda Jaú, 1905, cj 54 Jardim Paulista, São Paulo Brasil Cep. 01420-007 Phone +55 11 3083 38 89 info-southamerica@proceq.com

#### Proceq China

Unit B, 19th Floor Five Continent International Mansion, No. 807 Zhao Jia Bang Road Shanghai 200032 Phone +86 21-63177479<br>Fax +86 21 63175015 Fax +86 21 63175015 info-china@proceq.com